## **DTRONIC**

# **Gebruikershandleiding DT332-D**

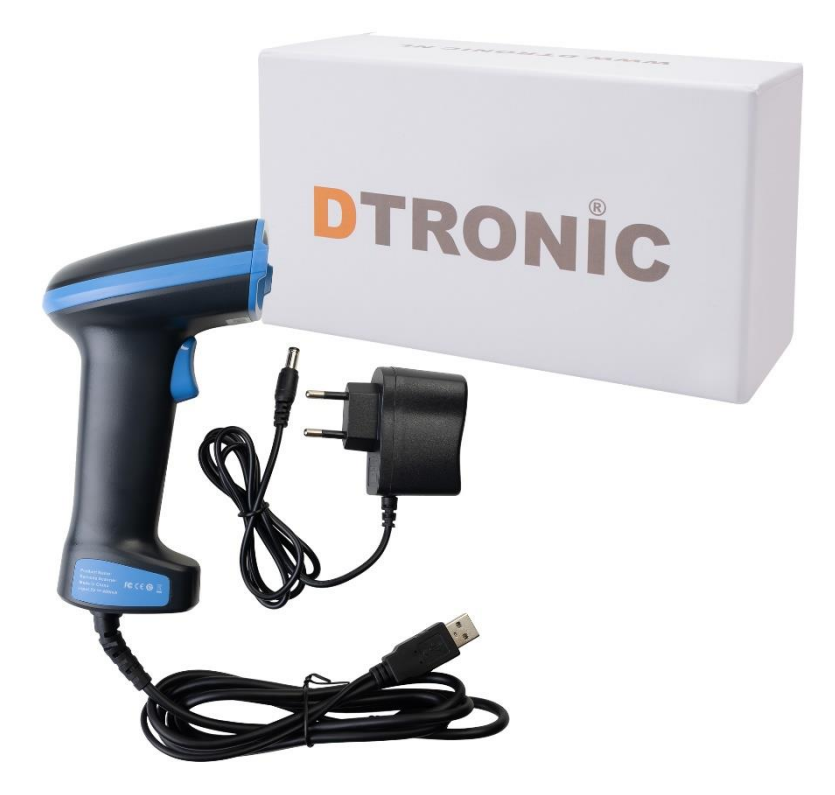

**Barcodescanner – DT332-D**

- : *0645733500*
	- : *info@diwolar.nl*

: *<https://www.dtronic.nl/>*

*Datum* : *23-8-2023 Versie* : *1.0*

## DTRONIC

## <span id="page-1-0"></span>**Voorwoord**

Bedankt voor het vertrouwen in een product van DTRONIC. Lees de inhoud van de gebruikershandleiding zorgvuldig door om de producten veilig en effectief te gebruiken. U wordt geadviseerd om deze handleiding correct te bewaren voor uw installatie en als naslagwerk. Gelieve het product niet te demonteren of het zegel eraf te scheuren, anders bieden we geen garantie of vervangende service.

De afbeeldingen in deze gebruikershandleiding zijn alleen ter referentie. Als er afbeeldingen zijn die niet overeenkomen met het daadwerkelijke product, neem dan het daadwerkelijke product als standaard.

Bijgewerkte informatie kan zonder voorafgaande kennisgeving worden gewijzigd. Alle informatie in deze handleiding is auteursrechtelijk beschermd en ons bedrijf behoudt zich alle rechten voor. Het is verboden om deze handleiding geheel of gedeeltelijk uit te delen, te kopiëren, te bundelen of zonder schriftelijke toestemming van ons te verkopen.

DTRONIC is een BOIP geregistreerd merk en in samenwerking met GS1 juridisch beschermd. Diwolar is het enige bedrijf met de rechten om dit merk op de markt te brengen. Heeft u een product aangeschaft dat niet via Diwolar is gekocht dan vervalt de garantie. Bij contact met de klantenservice vragen wij u altijd naar het bestelnummer. Deze gebruikershandleiding is van toepassing op DTRONIC-barcodescanners die streepjescodes identificeren met behulp van een laserscanpatroon.

DTRONIC is niet aansprakelijk voor de geleden schade en defecten wanneer de barcodescanner niet werkt, niet naar behoren werkt of verkeerd gebruikt wordt.

Heeft u vragen over uw product? Wij staan graag voor u klaar.

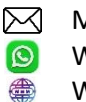

Mail: [info@diwolar.nl](mailto:info@diwolar.nl) Bereikbaar van 09:00-17:00u WhatsApp: +316 45 733 500 Bereikbaar van 09:00-17:00u Website: [www.dtronic.nl](http://www.dtronic.nl/) Webshop 24/7 geopend

#### **Met vriendelijke groeten, team Dtronic**

- Diederik Operationeel directeur
- Arjan Manager bedrijfsvoering
- Marjolein Financieel medewerker
- Jaxx Administratief medewerker
- Tim Klantenservice
- Hessel Klantenservice
- 
- Roger Testcentrum
	- Kees-Jan Logistiek

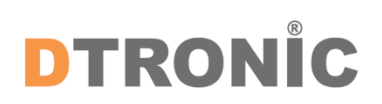

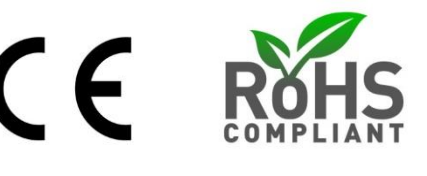

### **INHOUDSOPGAVE**

#### **Inhoud**

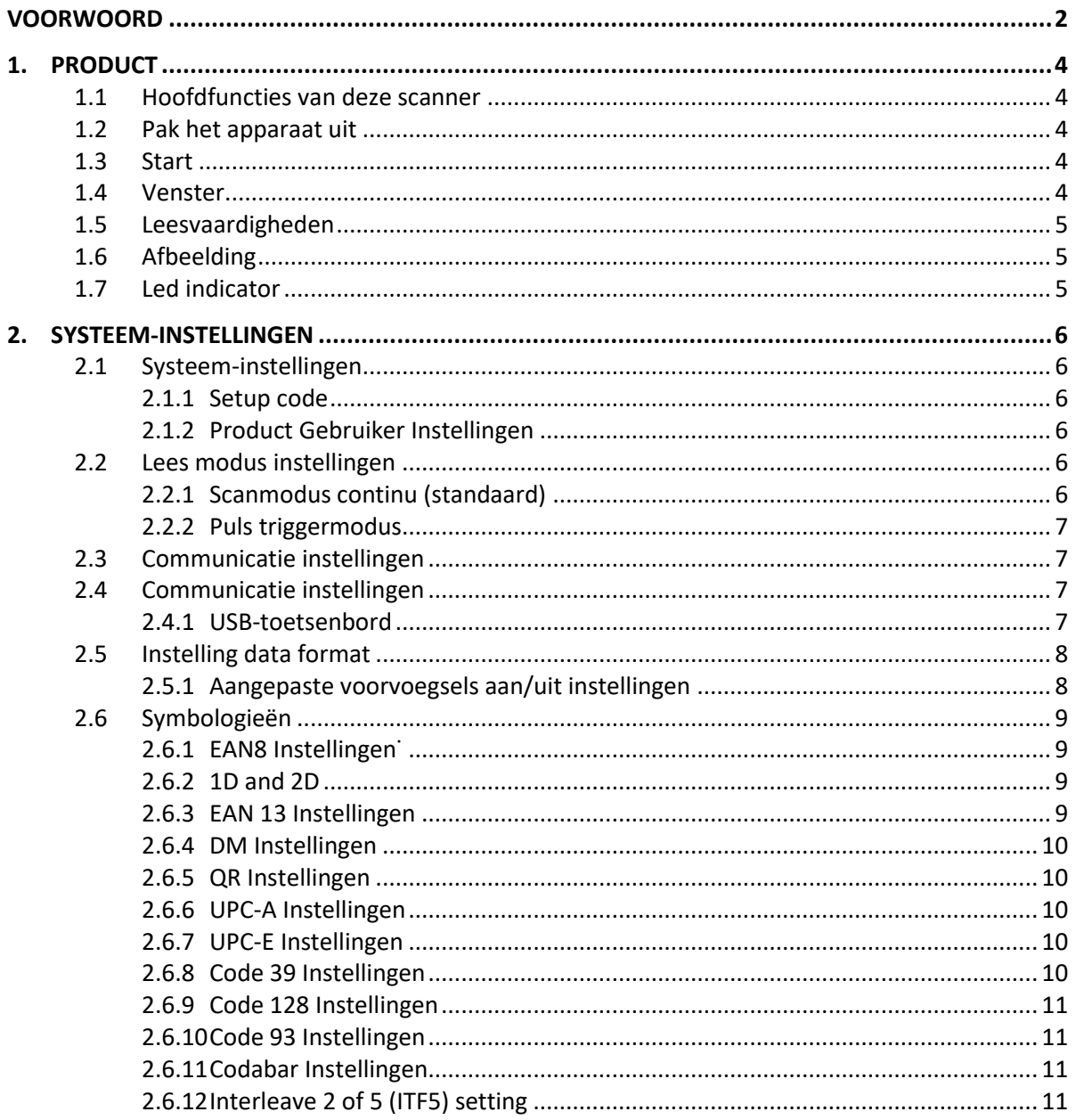

### <span id="page-3-0"></span>**1. Product**

#### <span id="page-3-1"></span>**1.1 Hoofdfuncties van deze scanner**

- Werkt met Plug&Play en zonder installatiesoftware.
- Werkt met de meeste WMS-systemen.
- Sommige WMS of kassasystemen moeten worden ingesteld op het gebruik van een scanner.
- Het apparaat waar de scanner op aangesloten is zal deze zien als toetsenbord.
- In de basis scant de scanner 95% van de barcodes, overige 5% kan naar wens ingesteld worden met deze handleiding.
- Er zitten gepatenteerde onderdelen in de scanner, DTRONIC heeft de rechten om deze artikelen te verkopen op de Nederlandse, Belgische en Duitse markt.

#### <span id="page-3-2"></span>**1.2 Pak het apparaat uit**

Nadat u de doos met het product hebt geopend, voert u de volgende stappen uit:

- Haal de accessoires voor de scanner uit de verpakking;
- Haal de scanner uit de verpakking.

- Controleer bij de paklijst of alles compleet en in goede staat is. Als er beschadigde of ontbrekende onderdelen zijn, bewaar dan de originele verpakking en neem contact op met DTRONIC voor de klantenservice.

Paklijst:

- 1. Handscanner
- 2. USB Aansluitkabel (bij draadloze scanners is dit de oplaadkabel)
- 3. Paperclip
- <span id="page-3-3"></span>4. Verkorte gebruikershandleiding

#### **1.3 Start**

Opstarten: Verbind de computer met de scanner. De computer zal hem herkennen als toetsenbord en de scanner kan gebruikt worden.

Uitschakelen: verwijder de kabel die is verbonden met de scanner; verwijder de USB die op de computer is aangesloten.

Opnieuw opstarten: als de scanner crash of niet reageert, schakel hem dan uit en start hem opnieuw op. Eventueel kan de fabrieksinstelling uit deze handleiding gebruikt worden.

#### <span id="page-3-4"></span>**1.4 Venster**

Het scanvenster moet schoon worden gehouden, de leverancier draagt niet de garantieverantwoordelijkheid als gevolg van onjuist onderhoud. Voorkom dat het scanvenster verslijt of wordt bekrast door een hard voorwerp. Gebruik een zachte doek om de vlek op het scanvenster te verwijderen. Reinig het scanvenster met een zachte doek, zoals een lensreinigingsdoekje. Sproeien van vloeistof op het scanvenster is verboden. Verbied alle reinigingsoplosmiddelen, behalve het reinigingswater.

#### <span id="page-4-0"></span>**1.5 Leesvaardigheden**

Als de streepjescode klein is, moet deze dichter bij het scanscanvenster liggen; als de streepjescode groot is, moet deze verder van het scanscanvenster verwijderd zijn, zodat deze gemakkelijker leesbaar is. Als de streepjescode sterk reflecteert (bijvoorbeeld het gecoate oppervlak), moet u de streepjescode mogelijk schuin kantelen om de streepjescode te scannen. De beste afstand om een barcode te lezen is 10-15 cm.

#### <span id="page-4-1"></span>**1.6 Afbeelding**

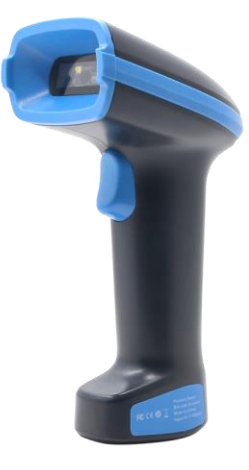

#### <span id="page-4-2"></span>**1.7 Led indicator**

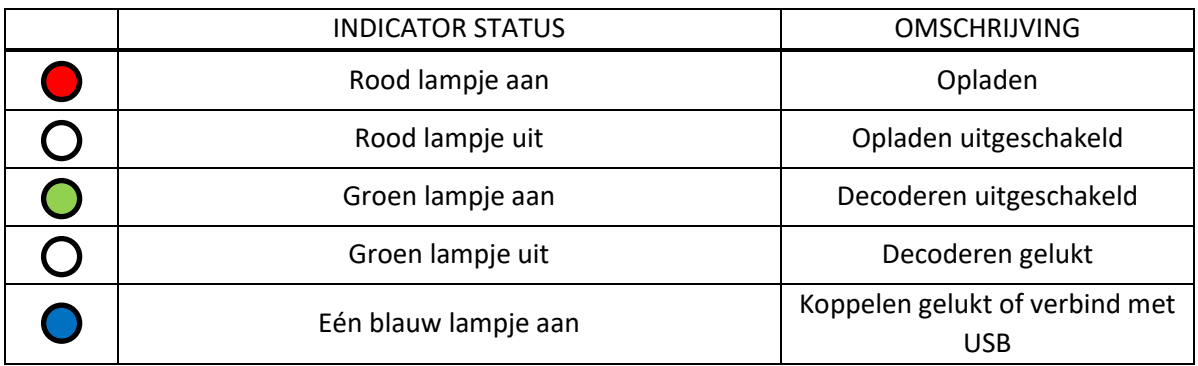

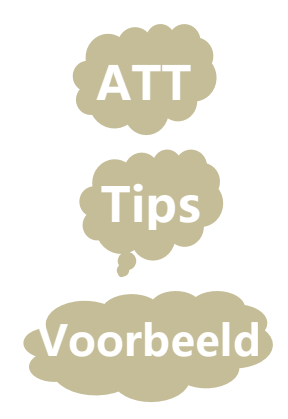

Dit pictogram geeft aan dat deze informatie extra aandacht van de lezer vereist

Dit pictogram geeft handige tips waarmee u de scanner gemakkelijk kunt gebruiken of configureren

Dit pictogram geeft praktische voorbeelden die u kunnen helpen om vertrouwd te raken met bewerkingen

## DTRONIC

### <span id="page-5-0"></span>**2. Systeem-instellingen**

#### <span id="page-5-1"></span>**2.1 Systeem-instellingen**

Optie- en functie-instelling voornamelijk door het lezen van een reeks speciale barcodes. In dit hoofdstuk geven we u een gedetailleerde introductie van de opties en functies die beschikbaar zijn voor gebruikersinstellingen en de bijbehorende instellingscode. Deze methode voor het instellen van de scan is direct, gemakkelijk te begrijpen en gebruiksvriendelijk.

#### <span id="page-5-2"></span>**2.1.1 Setup code**

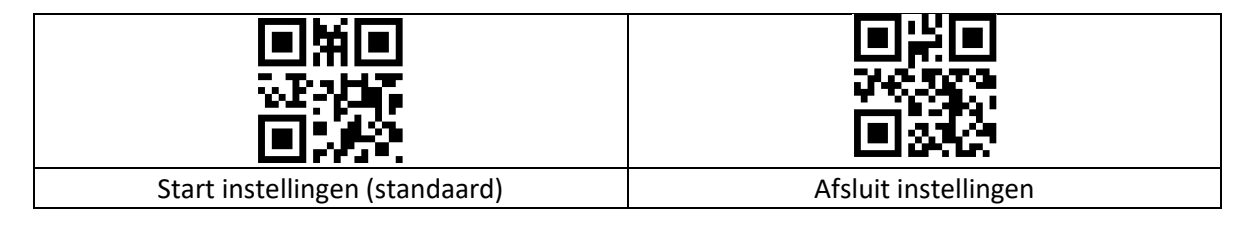

#### <span id="page-5-3"></span>**2.1.2 Product Gebruiker Instellingen**

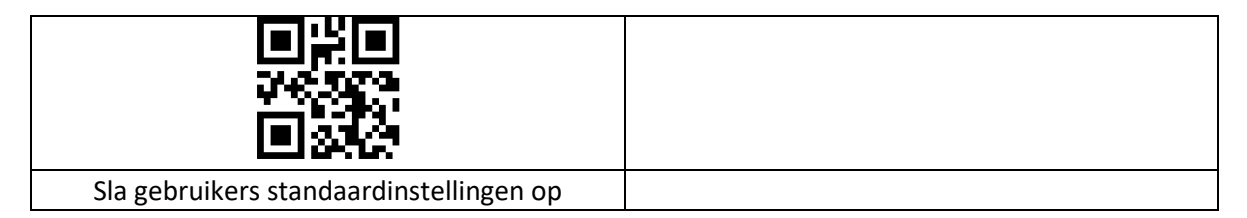

#### <span id="page-5-4"></span>**2.2 Lees modus instellingen**

#### <span id="page-5-5"></span>**2.2.1 Scanmodus continu (standaard)**

Wanneer de code voor de leesinstelling naar deze modus wordt geschakeld, schakelt hij over naar de modus voor continu lezen. In deze modus kan de "herhaal-leesschakelaar" worden gebruikt om te voorkomen dat dezelfde barcode meer dan eens wordt gelezen.

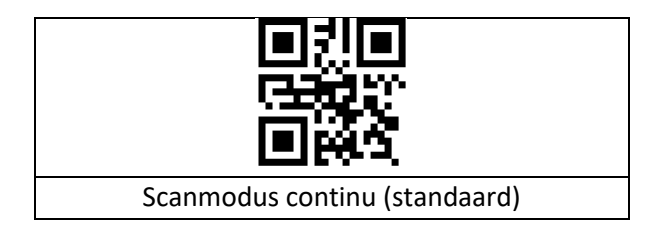

#### <span id="page-6-0"></span>**2.2.2 Puls Triggermodus**

Wanneer de leesinstelcode naar deze modus wordt geschakeld, gaat hij over naar de puls triggerleesstand.

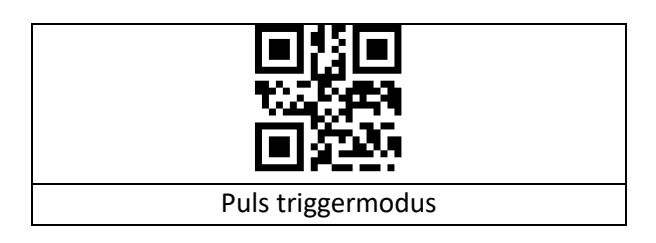

#### <span id="page-6-1"></span>**2.3 Communicatie instellingen**

#### <span id="page-6-2"></span>**2.3.1 Communicatie instellingen**

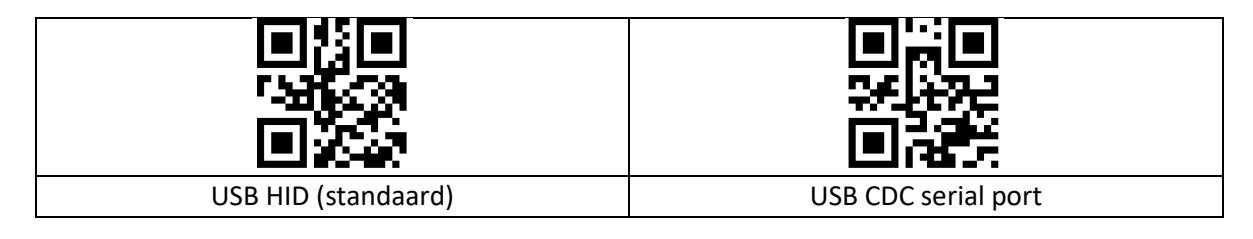

#### <span id="page-6-3"></span>**2.3.2 USB-toetsenbord**

Portugees (Brazilië) kan geen"?" en "/" uitvoeren.

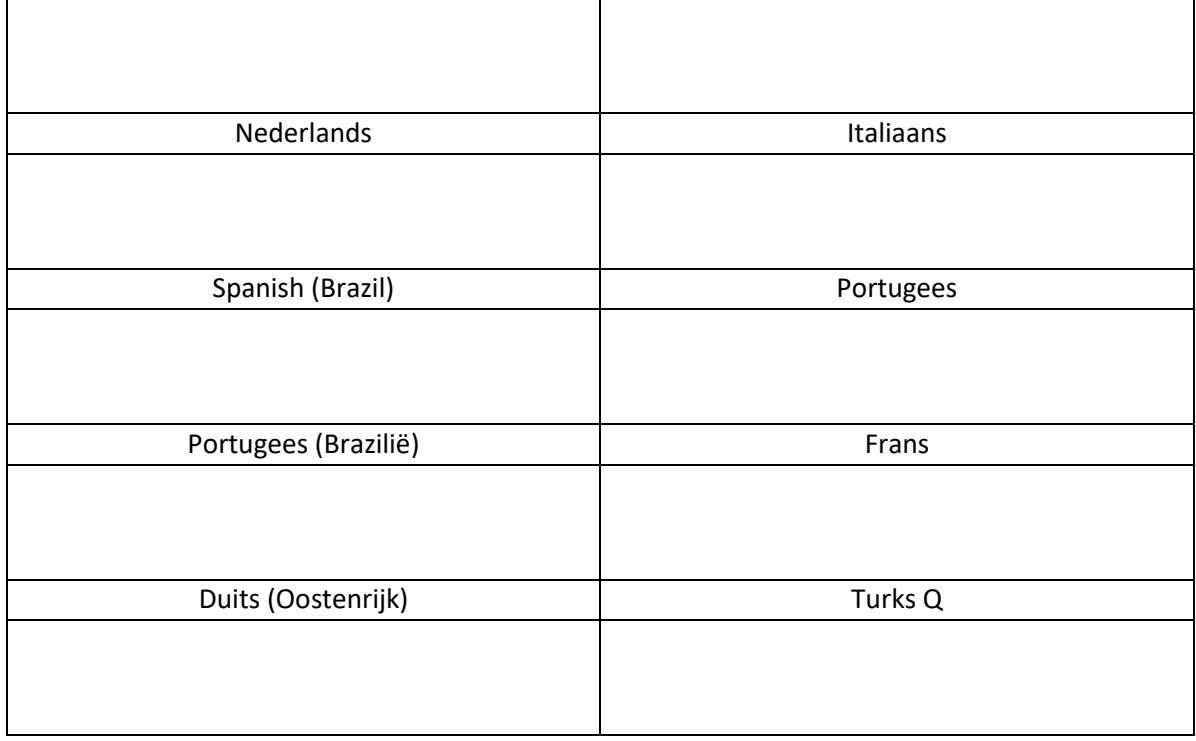

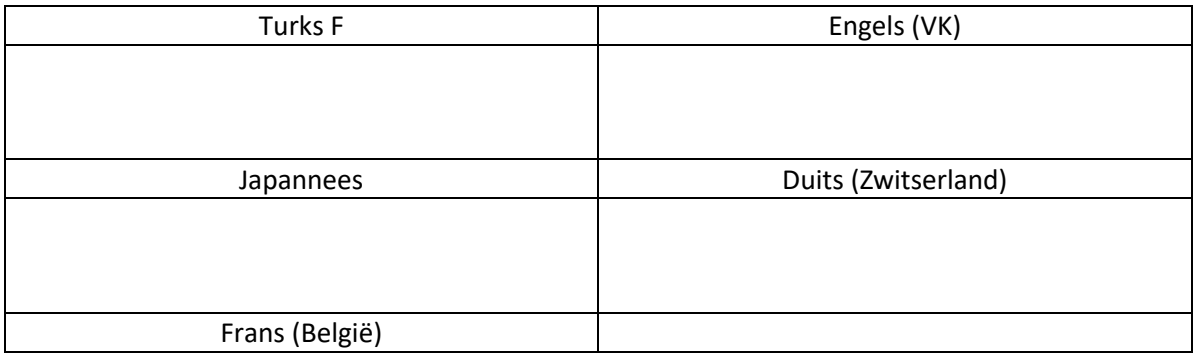

#### <span id="page-7-0"></span>**2.4 Instelling data format**

Lengte van aangepaste voor- en achtervoegsels: (0~10) tekens, indien ingesteld op "aan", worden "Code ID prefix", "aangepaste prefix", "eindsuffix", enz. toegevoegd voor en na de decoderingsinformatie. "Aangepast achtervoegsel", "Eindsuffix", enz.

Het maximale aantal gegevenscaches is 5 en de maximale lengte van afzonderlijke gegevens is 7900 tekens; de gegevensuitvoer is sequentieel en u moet wachten tot de eerste barcode is uitgevoerd voordat u de tweede barcode uitvoert, enzovoort.

#### <span id="page-7-1"></span>**2.4.1 Aangepaste voorvoegsels aan/uit instellingen**

Aangepaste voorvoegsels voegen een door de gebruiker gedefinieerde tekenreeks toe vóór de gedecodeerde informatie. Als u bijvoorbeeld toestaat om een aangepast voorvoegsel toe te voegen en het voorvoegsel instelt op de tekenreeks "AB", voegt de scanner na het lezen van de barcode met de gegevens "123" de tekenreeks "AB" toe vóór de tekenreeks "123" en ontvangt de host "AB123". Nadat de gegevens voor het lezen van de barcode "123" zijn, voegt de scanner de tekenreeks "AB" toe vóór de tekenreeks "123" en ontvangt de host "AB123". Als dit is ingesteld op "Uit", bevat de gedecodeerde informatie alleen de barcodegegevens, geen voorvoegsel, en de standaardwaarde is om de uitvoer van het aangepaste voorvoegsel uit te schakelen.

Aangepaste voorvoegsels voegen een door de gebruiker gedefinieerde tekenreeks toe na de gedecodeerde informatie. Als u bijvoorbeeld toestaat om een aangepast achtervoegsel toe te voegen en het achtervoegsel instelt op de tekenreeks "AB", voegt de scanner na het lezen van de barcode met de gegevens "123" de tekenreeks "AB" toe na de tekenreeks "123" en ontvangt de host "123AB". Nadat de gegevens voor het lezen van de barcode "123" zijn, voegt de scanner de tekenreeks "AB" toe na de tekenreeks "123" en ontvangt de host "123AB". Als dit is ingesteld op "Uit", bevat de gedecodeerde informatie alleen de barcodegegevens, geen achtervoegsel, en de standaardwaarde is om de uitvoer van het aangepaste achtervoegsel uit te schakelen.

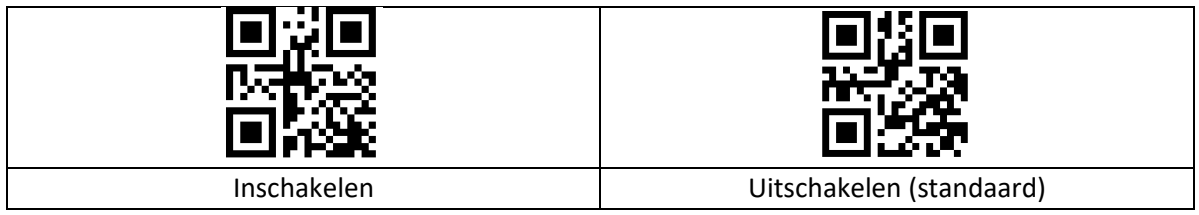

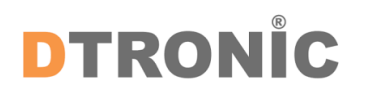

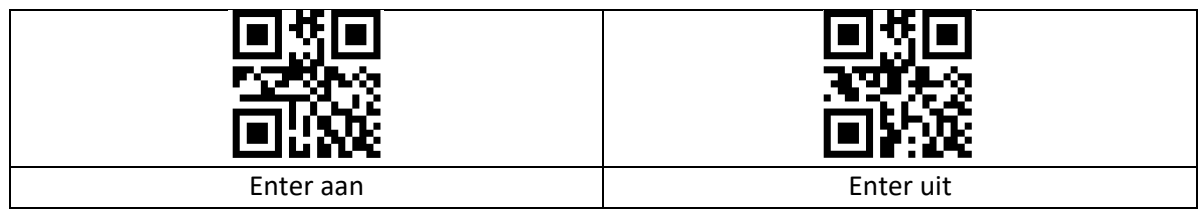

#### <span id="page-8-0"></span>**2.4.2 Symbologieën**

Elk type streepjescode heeft zijn eigen unieke eigenschappen. De setup-codes in dit hoofdstuk maken het mogelijk om de scanner af te stellen om deze wijzigingen in eigenschappen te faciliteren. Hoe minder typen streepjescodes zijn ingeschakeld, hoe sneller de scanner scant. Schakel typen streepjescodes die niet gebruikt gaan worden uit om de prestaties van de scanner te verbeteren.

#### <span id="page-8-1"></span>**2.4.3 EAN8 Instellingen**

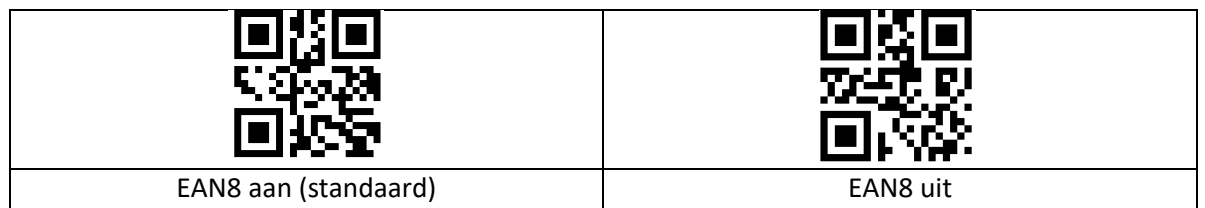

#### <span id="page-8-2"></span>**2.4.4 1D en 2D**

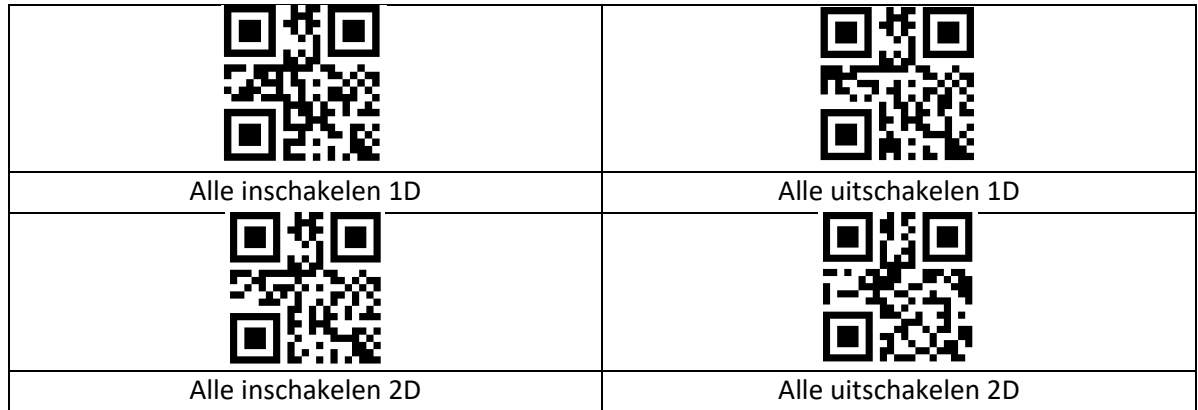

#### <span id="page-8-3"></span>**2.4.5 EAN 13 Instellingen**

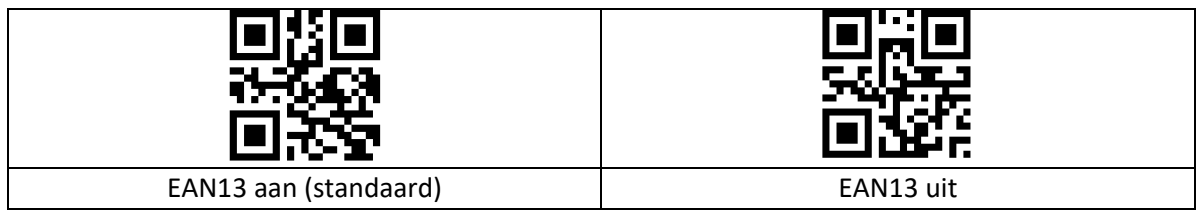

#### <span id="page-9-0"></span>**2.4.6 DM Instellingen**

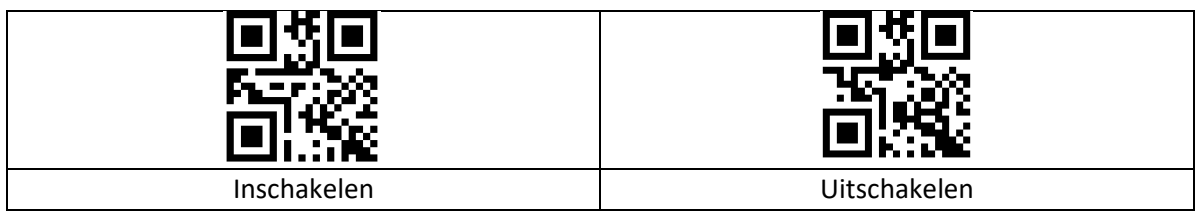

#### <span id="page-9-1"></span>**2.4.7 QR Instellingen**

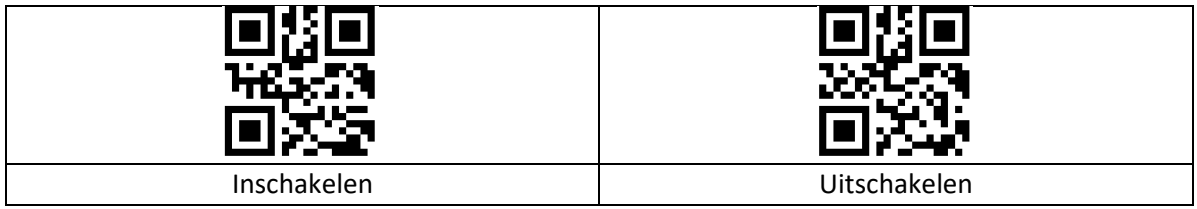

#### <span id="page-9-2"></span>**2.4.8 UPC-A Instellingen**

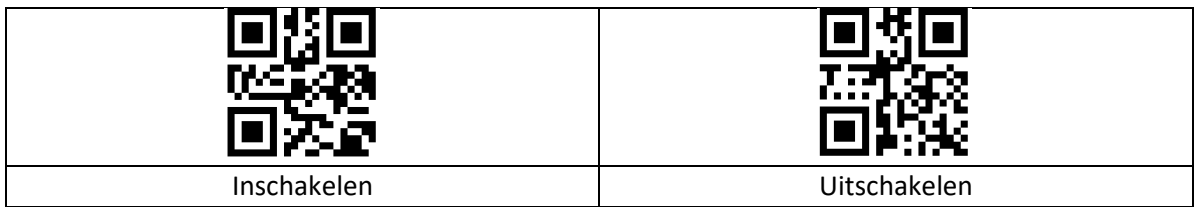

#### <span id="page-9-3"></span>**2.4.9 UPC-E Instellingen**

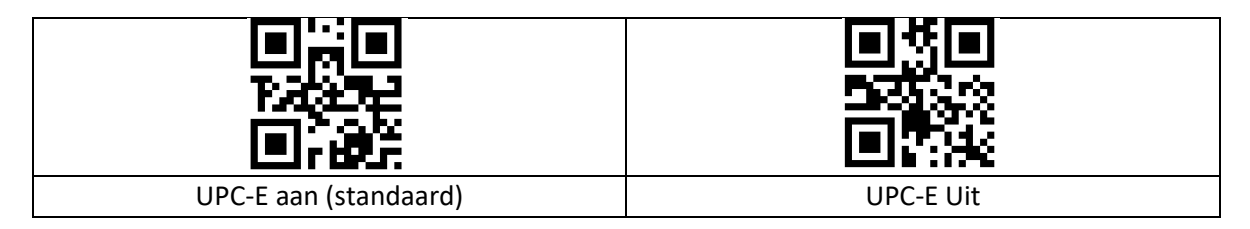

#### <span id="page-9-4"></span>**2.4.10 Code 39 Instellingen**

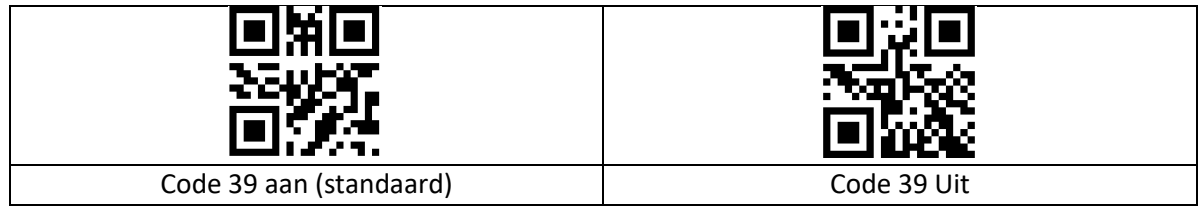

#### <span id="page-10-0"></span>**2.4.11 Code 128 Instellingen**

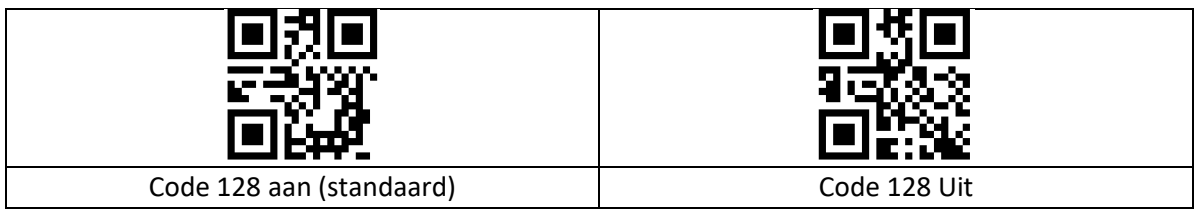

#### <span id="page-10-1"></span>**2.4.12 Code 93 Instellingen**

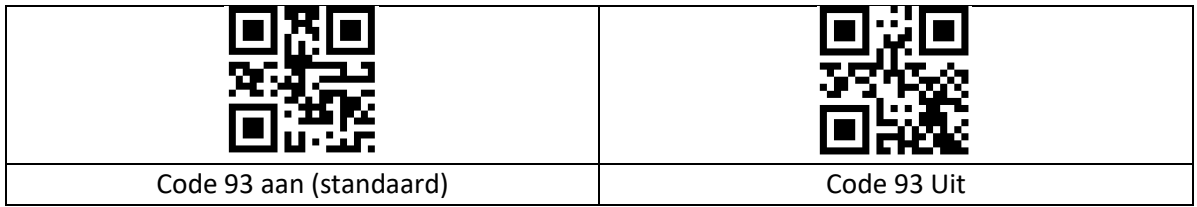

#### <span id="page-10-2"></span>**2.4.13 Codabar Instellingen**

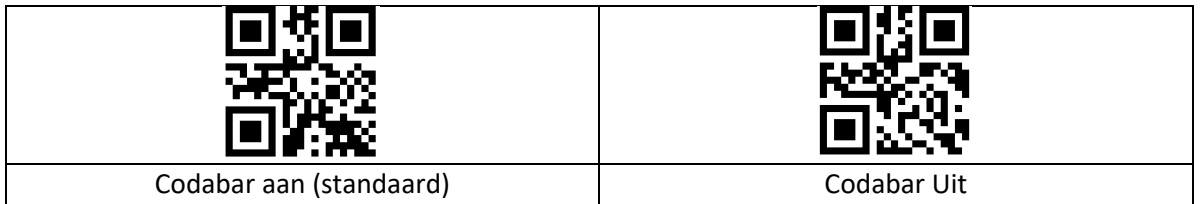

#### <span id="page-10-3"></span>**2.4.14 Interleave 2 of 5 (ITF5) setting**

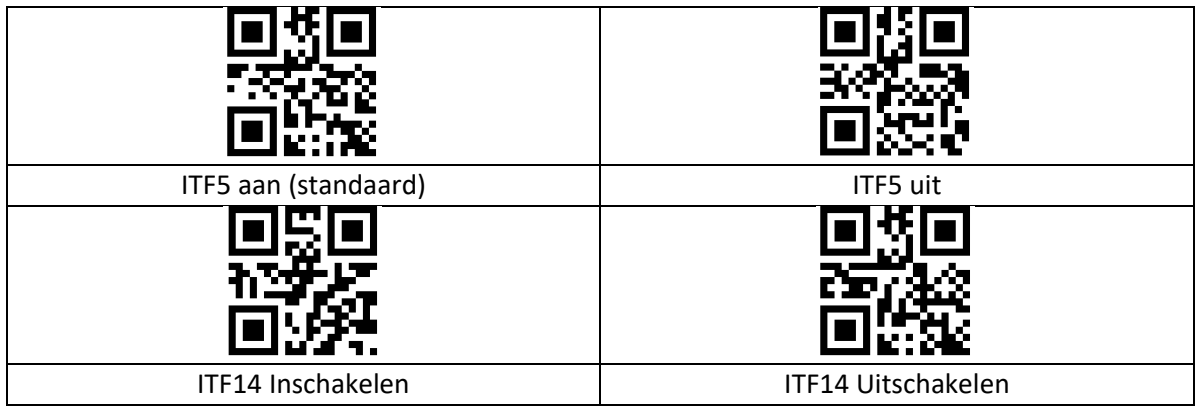